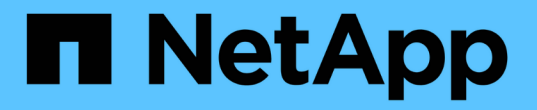

## **ONTAP** ツールを管理します ONTAP tools for VMware vSphere 9.8

NetApp January 22, 2024

This PDF was generated from https://docs.netapp.com/ja-jp/ontap-tools-vmware-vsphere-98/manage/task\_mount\_datastores\_on\_host.html on January 22, 2024. Always check docs.netapp.com for the latest.

# 目次

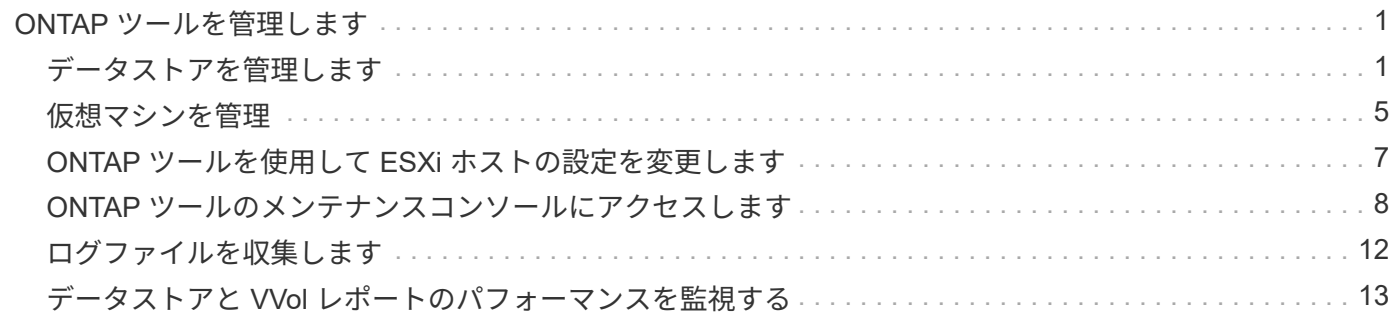

## <span id="page-2-0"></span>**ONTAP** ツールを管理します

## <span id="page-2-1"></span>データストアを管理します

データストアを追加のホストにマウントする

データストアをマウントすると、他のホストからストレージにアクセスできるようにな ります。ホストを VMware 環境に追加したあとで、そのホストにデータストアをマウン トできます。

• 必要なもの \*

ESXiホストの接続先のすべてのネットワークについて、サブネットの詳細がに入力されていることを確認す る必要があります Kaminoprefs.xml。

「異なるサブネット間でのデータストアのマウントの有効化」のセクションを参照

• 手順 \*

1. vSphere Client のホームページで、 \* Hosts and Clusters \* をクリックします。

2. ナビゲーションペインで、ホストを含むデータセンターを選択します。

3. 追加するホストがある場合は、手順 2 を繰り返します。

4. ホストを右クリックし、 \* NetApp ONTAP tools \* > \* Mount Datastores \* を選択します。

5. マウントするデータストアを選択し、「 \* OK 」をクリックします。

データストアのサイズを変更

データストアのサイズを変更することで、仮想マシンファイル用のストレージを拡張ま たは縮小できます。データストアのサイズ変更は、インフラ要件の変更に合わせて必要 になる場合があります。

• このタスクについて \*

VMFS データストアのサイズ変更時に包含ボリュームのサイズを変更するようにするには、 VMFS データス トアの初期プロビジョニング時にストレージ属性セクションの既存のボリュームの使用 \* オプションを使用せ ずに、各データストア用に新しいボリュームを自動的に作成するようにします。

NFS データストアのサイズは拡張または縮小できますが、 VMFS データストアの場合はサイズを拡張するこ としかできません。データストアのサイズ変更は、自動拡張および縮小オプションが設定された FlexGroup データストアでもサポートされます。VVOL データストアに含まれる従来のデータストアおよび FlexVol ボリ ュームの一部である FlexGroup は、既存のサイズよりも縮小することはできませんが、最大 120% まで拡張 できます。これらの FlexGroup ボリュームと FlexVol ボリュームでは、デフォルトの Snapshot が有効になっ ています。

• 手順 \*

1. vSphere Client のホームページで、 \* Hosts and Clusters \* をクリックします。

- 2. ナビゲーションペインで、データストアが含まれているデータセンターを選択します。
- 3. データストアを右クリックし、\* NetApp ONTAP **>**[vVol以外のデータストアのサイズ変更]\*を選択しま す。
- 4. サイズ変更ダイアログボックスで、データストアの新しいサイズを指定し、 \* OK \* をクリックしま す。

Storage Systems (ストレージシステム)メニューの \* rediscover all \* オプションを実行して、 Storage Systems and dashboard (ストレージシステムおよびダッシュボード)のストレージ・リス トを手動で更新したり、次のスケジュールされた更新を待機したりできます。

#### **vVol** データストアを編集する

既存の VMware 仮想ボリューム( vVol )データストアを編集してデフォルトのストレ ージ機能プロファイルを変更することができます。デフォルトのストレージ機能プロフ ァイルは、主にスワップ vVol に使用されます。

• 手順 \*

- 1. vSphere Client ページで、 \* Hosts and Clusters \* をクリックします。
- 2. データストアを右クリックし、 \* NetApp ONTAP tools \* > \* Edit Properties of VVOLs Datastore \* を選 択します。

vVol データストアのプロパティの編集ダイアログボックスが表示されます。

3. 必要な変更を行います。

vVol データストアのデフォルトのストレージ機能プロファイルを変更するには、 vVol データストアの 編集ダイアログボックスのドロップダウンリストで新しいプロファイルを選択します。vVol データス トアの名前や概要を変更することもできます。

VVOL データストアの配置先の vCenter Server を変更することはできません。

1. 変更が完了したら、「 \* OK \* 」をクリックします。

vVol データストアを更新するかどうかを確認するメッセージボックスが表示されます。

2. [OK] をクリックして変更を適用します。

vVol データストアが更新されたことを示すメッセージが表示されます。

**vVol** データストアにストレージを追加する

ストレージの追加ウィザードを使用して既存の VMware 仮想ボリューム( vVol )デー タストアに FlexVol ボリュームを追加することで、利用可能なストレージ容量を増やす ことができます。

• このタスクについて \*

FlexVol ボリュームを追加する際、そのボリュームに関連付けられるストレージ機能プロファイルを変更す ることもできます。VASA Provider の自動生成機能を使用してボリュームの新しいプロファイルを作成する方 法と、既存のいずれかのプロファイルをボリュームに割り当てる方法があります。

> • レプリケーション機能を使用して VVOL データストアを拡張する場合、新しい FlexVol は 作成できませんが、設定済みの FlexVol ボリュームだけを既存のリストから選択できます。

• スペース不足が原因で、 VVOL レプリケーションを使用するデータストアに導入されてい る保護対象の仮想マシンのクローニングが失敗する場合は、 FlexVol のサイズを増やす必要 があります。

- AFF クラスタに VVOL データストアを作成した場合、ストレージ機能プロファイルを自動 生成する別の FlexVol を使用してデータストアを拡張することはできません。
	- ストレージ機能プロファイルが事前に作成されている FlexVol を使用して、 VVOL デー タストアを拡張することができます。

#### • 手順 \*

 $(i)$ 

- 1. vSphere Client のホームページで、 \* Hosts and Clusters \* をクリックします。
- 2. VVOL データストアを右クリックし、 \* NetApp ONTAP tools \* > \* Expand Storage of Vvol Datastore \* を選択します。
- 3. vVol データストアのストレージの拡張ページで、既存の FlexVol を vVol データストアに追加するか、 データベースに追加する新しい FlexVol を作成することができます。

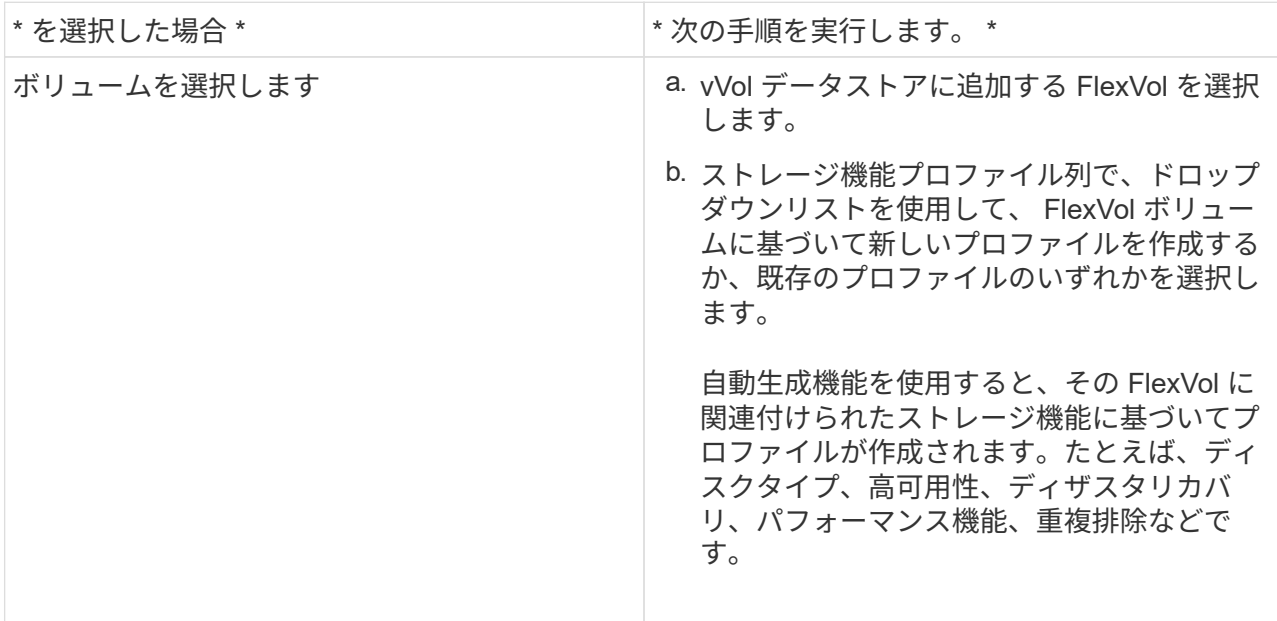

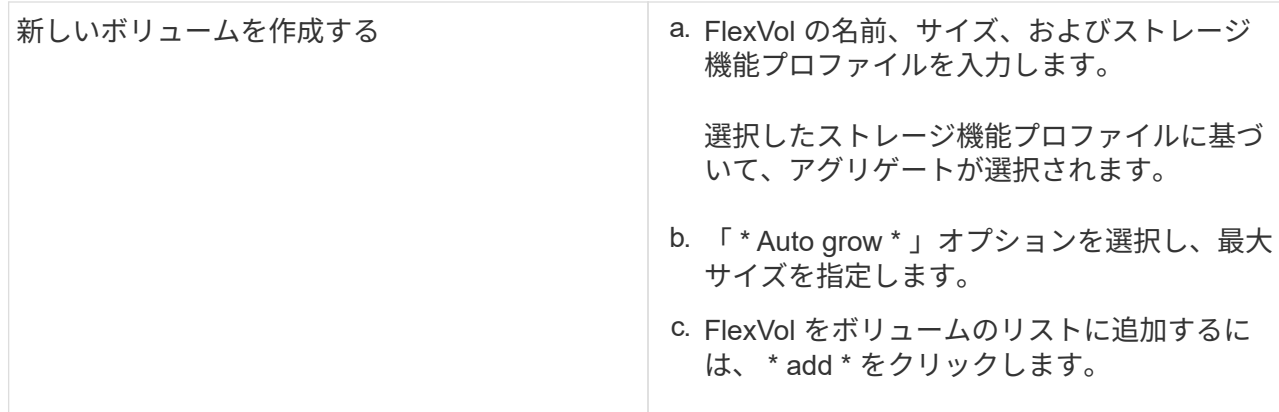

• 注意: VVOL データストアに追加する FlexVol は、すべて同じ Storage Virtual Machine ( SVM 、旧 Vserver)のものでなければなりません。

FlexVol ボリュームを作成したら、 \* Modify \* ボタンをクリックしてボリュームを編集できます。削除す ることもできます。

1. 仮想マシンの作成時に使用するデフォルトのストレージ機能プロファイルを選択し、 \* Next \* をクリ ックして、 VVOL データストアに追加されたストレージの概要を確認します。

2. [ 完了 ] をクリックします。

• 結果 \*

指定したストレージが vVol データストアに追加されます。処理が完了すると、成功メッセージが表示されま す。

ESXi ストレージの再スキャンなどの必要な処理は、 vVol データストアのストレージの拡張ウ ィザードで自動的に実行されます。VVOL データストアは論理エンティティであり、 VASA  $\left(\begin{smallmatrix} 1\\ 1\end{smallmatrix}\right)$ Provider で制御されるため、 FlexVol を追加するだけでストレージコンテナの容量を拡張する ことができます。

**vVol** データストアからストレージを削除する

VMware 仮想ボリューム( vVol )データストアに FlexVol ボリュームが複数ある場合、 データストアは削除せずに、一部の FlexVol を VVOL データストアから削除することが できます。

• このタスクについて \*

VVOL データストアは、データストアに使用可能な FlexVol ボリュームが少なくとも 1 つあれば配置されま す。HA クラスタの VVOL データストアを削除する場合は、まず HA クラスタ内のすべてのホストからデータ ストアをアンマウントし、最後に vCenter Server のユーザインターフェイスを使用して該当する vSphere-HA フォルダを手動で削除する必要があります。その後、 VVOL データストアを削除できます。

• 手順 \*

- 1. vSphere Client のホームページで、 \* Hosts and Clusters \* をクリックします。
- 2. 変更する VVOL データストアを右クリックし、 \* NetApp ONTAP ツール \* > \* vVol データストアから のストレージの削除 \* を選択します。

vVol データストアからのストレージの削除ダイアログボックスが表示されます。

- 3. vVol データストアから削除する FlexVol を選択し、 \* 削除 \* をクリックします。
- 4. 確認ダイアログボックスで \* OK \* をクリックする。

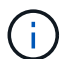

すべての FlexVol ボリュームを選択した場合は、処理が失敗することを示すエラーメッ セージが表示されます。

**VVOL** データストアをマウントする

VMware 仮想ボリューム( vVol )データストアは、 Mount VVOLs Datastore ( vVol デ ータストアのマウント)ダイアログボックスを使用して、 1 つ以上の追加のホストにマ ウントできます。データストアをマウントすると、他のホストからストレージにアクセ スできるようになります。

• 手順 \*

- 1. vSphere Client のホームページで、 \* Hosts and Clusters \* をクリックします。
- 2. マウントするデータストアを右クリックし、 \* NetApp ONTAP tools \* > \* Mount VVOLs Datastore \* を 選択します。

VVol データストアのマウントダイアログボックスが表示されます。このダイアログボックスには、デ ータストアをマウントできるデータセンターで使用できるホストのリストが表示されます。この一覧 には、データストアがすでにマウントされているホスト、 5.x 以前の ESX を実行しているホスト、デ ータストアのプロトコルをサポートしていないホストは含まれません。たとえば、ホストで FC プロ トコルがサポートされていなければ、 FC データストアをホストにマウントすることはできません。

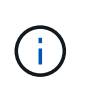

vSphere Client にも vCenter Server 用のマウントダイアログボックスがありますが、必ず VASA Provider のダイアログボックスを使用してください。VASA Provider により、 ONTAP ソフトウェアを実行しているストレージシステムへのアクセスが設定されます。

1. データストアをマウントするホストを選択し、「 \* OK 」をクリックします。

### <span id="page-6-0"></span>仮想マシンを管理

仮想マシンの移行またはクローニングに関する考慮事項

データセンター内の既存の仮想マシンを移行する際の考慮事項について理解しておく必 要があります。

保護された仮想マシンを移行します

保護された仮想マシンは次の場所に移行できます。

- 別の ESXi ホストにある同じ VVOL データストア
- 同じ ESXi ホスト上に互換性のある異なる VVOL データストアがあります

• 互換性がある異なる VVOL データストアが別の ESXi ホストにあります

仮想マシンを別の FlexVol に移行すると、それぞれのメタデータファイルに仮想マシン情報も反映されます。 仮想マシンを同じストレージを持つ別の ESXi ホストに移行した場合、基盤となる FlexVol ボリューム metada ファイルは変更されません。

保護された仮想マシンのクローン作成

保護された仮想マシンは、次の場所にクローニングできます。

• レプリケーショングループを使用して同じ FlexVol ボリュームの同じコンテナ

同じ FlexVol ボリュームのメタデータファイルが、クローニングされた仮想マシンの詳細で更新されま す。

• レプリケーショングループを使用して、異なる FlexVol の同じコンテナ

クローニングされた仮想マシンが配置された FlexVol ボリュームでは、クローニングされた仮想マシンの 詳細がメタデータファイルに反映されます。

• 別のコンテナまたは vVol データストアです

クローニングされた仮想マシンが配置された FlexVol ボリュームでは、メタデータファイルに仮想マシン の詳細が更新されます。

VMware では、現在、仮想マシンを仮想マシンテンプレートにクローニングすることはできません。

保護された仮想マシンのクローン作成がサポートされています。

仮想マシンのスナップショット

現在、メモリのない仮想マシンのスナップショットのみがサポートされています。仮想マシンにメモリ付きの Snapshot がある場合、その仮想マシンは保護対象とはみなされません。

メモリ Snapshot を持つ保護されていない仮想マシンを保護することもできません。このリリースでは、仮想 マシンの保護を有効にする前にメモリスナップショットを削除する必要があります。

#### 従来の仮想マシンを **VVOL** データストアに移行する

仮想マシンを従来のデータストアから Virtual Volumes ( VVol )データストアに移行し て、ポリシーベースの VM の管理やその他の VVol の機能を利用できます。vVol データ ストアを使用すると、増加分のワークロード要件に対処できます。

• 必要なもの \*

移行する仮想マシンで VASA Provider が実行されていないことを確認しておく必要があります。VASA Provider を実行している仮想マシンを VVOL データストアに移行すると、いっさいの管理操作を実行できな くなり、仮想マシンの電源をオンにすることもできなくなります。

• このタスクについて \*

従来のデータストアを VVOL データストアに移行する際、 vCenter Server では、 VMFS データストアから のデータの移動には vStorage APIs for Array Integration (VAAI)のオフロードが使用されますが、 NFS VMDK ファイルからのデータの移動には使用されません。VAAI のオフロードは、通常、ホストの負荷を軽減 します。

#### • 手順 \*

1. 移行する仮想マシンを右クリックし、 \* Migrate \* (移行)をクリックします。

- 2. [ \* ストレージのみを変更する \* ] を選択し、 [ \* 次へ \* ] をクリックします。
- 3. 移行するデータストアの機能に一致する仮想ディスク形式、 VM ストレージポリシー、および VVOL データストアを選択し、 \* Next \* をクリックします。
- 4. 設定を確認し、 [ 完了 ] をクリックします。

以前のストレージ機能プロファイルを使用して仮想マシンを移行する

VMware vSphere 用の最新バージョンの ONTAP ツールを使用している場合は、 次 に、「最大スループット Mbps 」または「最大スループット IOPS 」の QoS メトリック を使用してプロビジョニングされた仮想マシンを、最新バージョンの ONTAP ツール の「最大 IOPS 」 QoS メトリックを使用してプロビジョニングされた新しい VVOL デ ータストアに移行します。

• このタスクについて \*

最新バージョンの ONTAP ツールを使用して、仮想マシンまたは仮想マシンディスク( VMDK)ごとに QoS 指標を設定できます。これまで QoS 指標は ONTAP FlexVol ボリュームレベルで適用され、その FlexVol でプ ロビジョニングされたすべての仮想マシンまたは VMDK で共有されていました。

ONTAP ツール 7.2 以降では、 1 つの仮想マシンの QoS 指標が他の仮想マシンと共有されません。

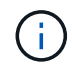

既存の VM ストレージポリシーは変更しないでください。仮想マシンが準拠しなくなる可能性 があります。

#### • 手順 \*

- 1. 必要な「最大 IOPS 」の値を指定した新しいストレージ機能プロファイルを使用して、 VVOL データ ストアを作成します。
- 2. VM ストレージポリシーを作成し、新しい VM ストレージポリシーを新しいストレージ機能プロファ イルにマッピングします。
- 3. 新しい VM ストレージポリシーを使用して、既存の仮想マシンを新しく作成した VVOL データストア に移行します。

## <span id="page-8-0"></span>**ONTAP** ツールを使用して **ESXi** ホストの設定を変更します

VMware vSphere 用の ONTAP ツールのダッシュボードを使用して、 ESXi ホストの設定 を編集できます。

• 必要なもの \*

vCenter Server インスタンス用の ESXi ホストシステムを設定しておく必要があります。

ESXi ホストが設定されている問題がある場合は、ダッシュボードの ESXi ホストシステムのポートレットに 問題が表示されます。問題をクリックすると、問題を搭載した ESXi ホストのホスト名または IP アドレスを 確認できます。

- 手順 \*
	- 1. vSphere Client のホームページで、 \* ONTAP tools \* をクリックします。
	- 2. ESXi ホストの設定を編集します。

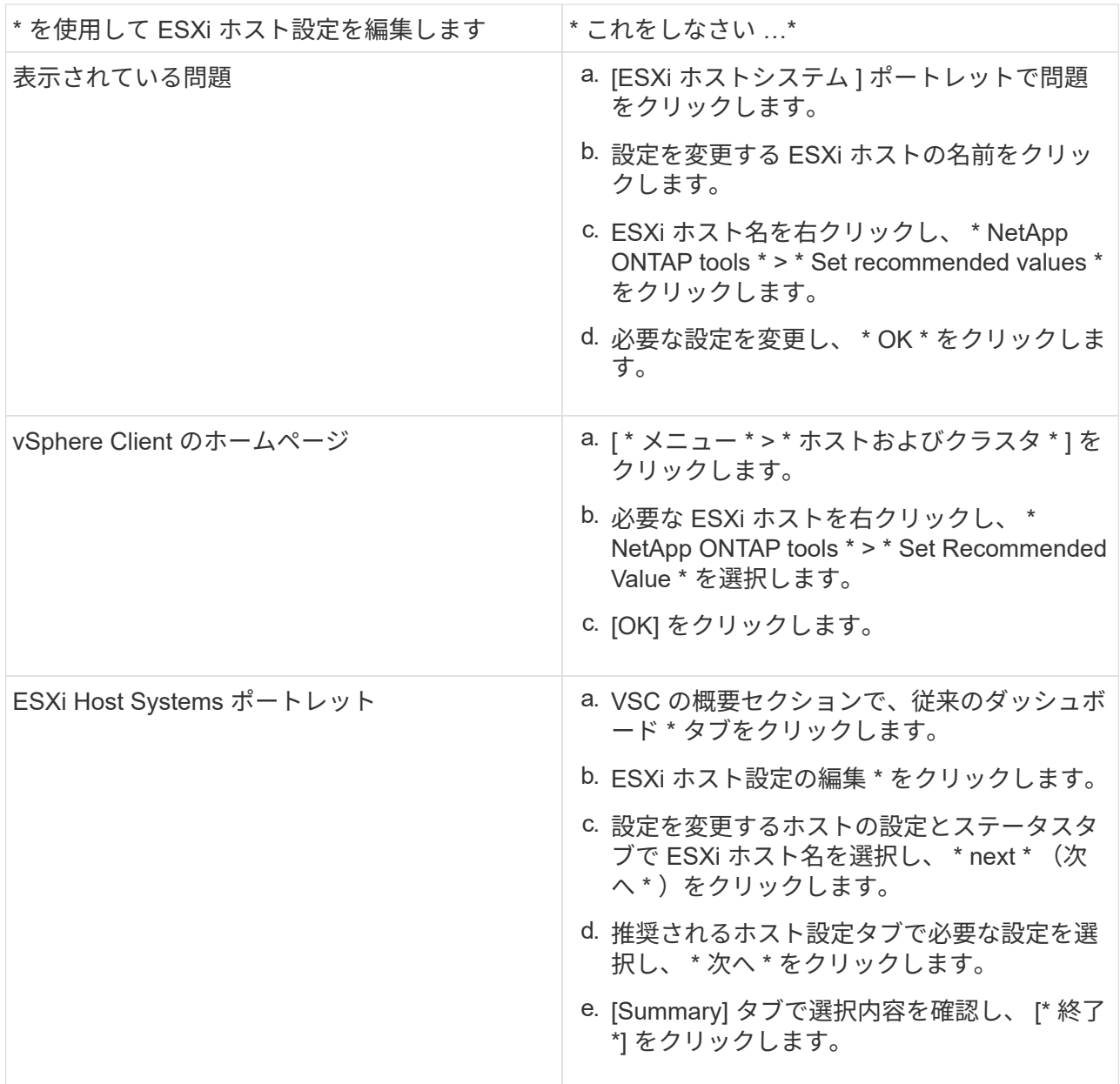

<span id="page-9-0"></span>**ONTAP** ツールのメンテナンスコンソールにアクセスします

**ONTAP** ツールメンテナンスコンソールの概要

ONTAP ツールのメンテナンスコンソールを使用して、アプリケーション、システム、お よびネットワークの構成を管理できます。管理者パスワードとメンテナンスパスワード を変更することができます。サポートバンドルの生成、異なるログレベルの設定、 TLS 設定の表示と管理、およびリモート診断の開始を行うこともできます。

ONTAP ツールを導入したあと、メンテナンスコンソールにアクセスするために VMware ツールをインストー ルしておく必要があります。ONTAP ツールのメンテナンスコンソールにログインするには、導入時に設定し たユーザ名とパスワードに「パスワード」を使用する必要があります。

G

リモート診断をイネーブルにするときは、「 ```ip 」ユーザのパスワードを設定する必要があ ります。

導入した ONTAP ツールの [Summary] タブを使用して、メンテナンスコンソールにアクセスする必要があり ます。をクリックします ▶ をクリックすると、メンテナンスコンソールが起動します。

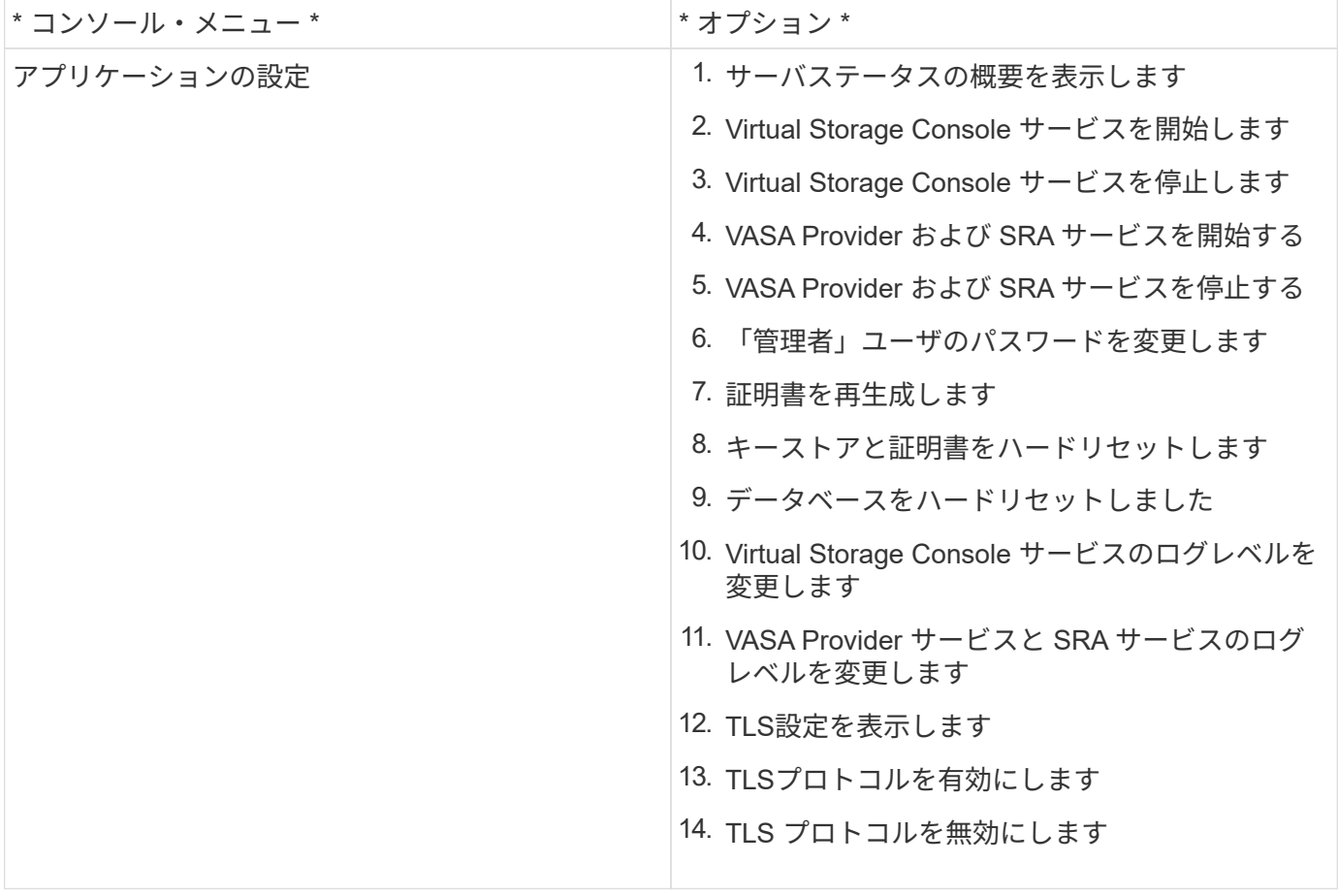

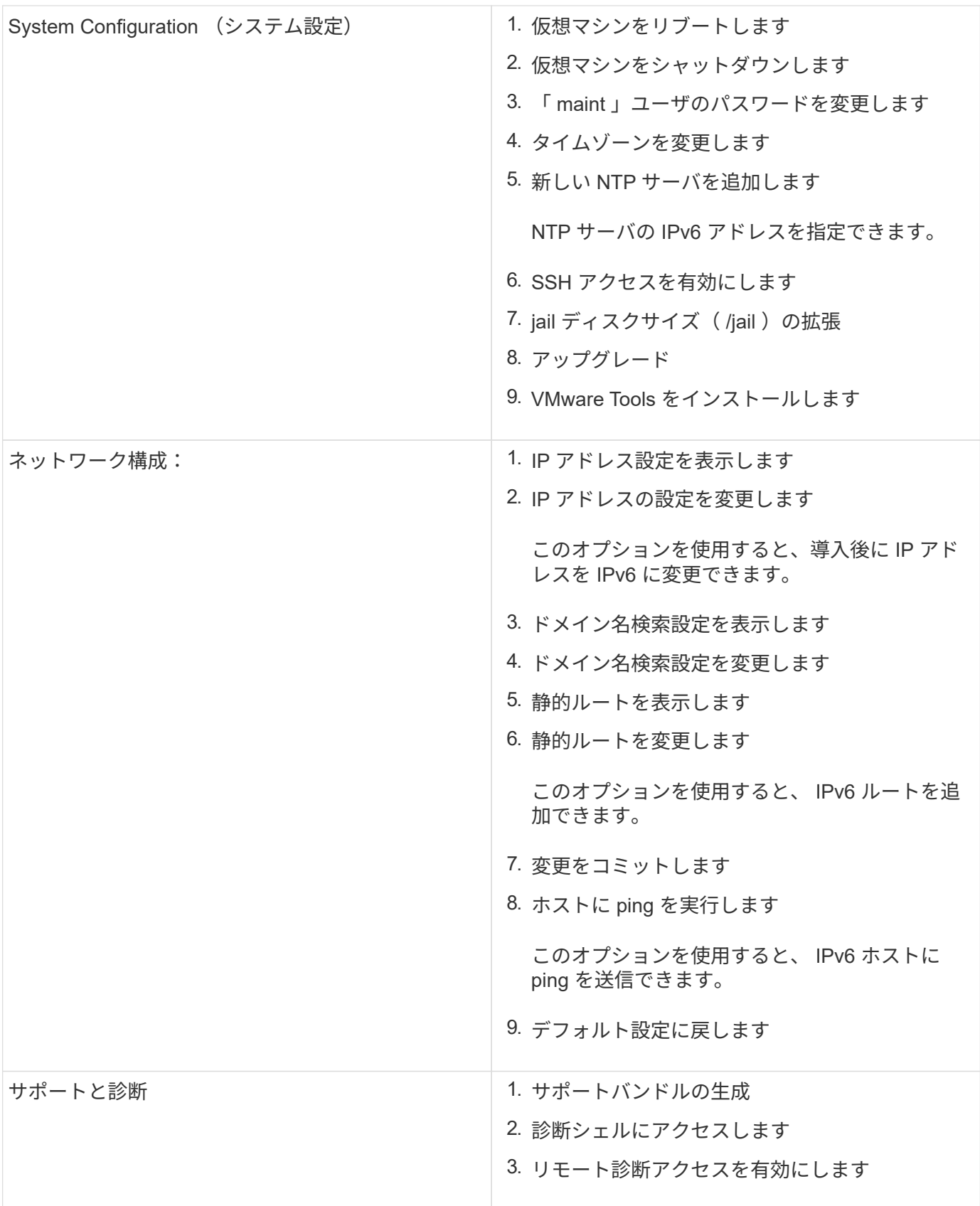

**Virtual Storage Console** と **VASA Provider** のログファイル

ログファイルはで確認できます /opt/netapp/vscserver/log ディレクトリとを参照

### してください /opt/netapp/vpserver/log エラーが発生した場合のディレクトリ。

問題の特定には、次の 3 つのログファイルが役立ちます。

- `cxf.log`には、VASA Providerとの間のAPIトラフィックに関する情報が含まれています \*`kaminoPrefs.xml`で、VSCの設定に関する情報を確認できます
- `vvolvp.log`で、VASA Providerに関するすべてのログ情報が記録されます

VMware vSphere 用 ONTAP ツールのメンテナンスメニューでは、要件に応じてさまざまなログレベルを設定 できます。次のログレベルを使用できます。

- 情報
- デバッグ
- エラー
- トレース

ログレベルを設定すると、次のファイルが更新されます。

- VSCサーバ: kamino.log および vvolvp.log
- VASA Providerサーバ: vvolvp.log、 error.log`および `netapp.log

また、 VASA Provider Web コマンドラインインターフェイス( CLI )ページで、実行された API 呼び出し、 返されたエラー、パフォーマンス関連のいくつかのカウンタを確認できます。Web CLI ページには、からア クセスできます [https://<IP\\_address\\_or\\_hostname>:9083/stats](https://<IP_address_or_hostname>:9083/stats).

管理者パスワードを変更します

導入後、メンテナンスコンソールを使用して ONTAP ツールの管理者パスワードを変更 することができます。

- 手順 \*
	- 1. vCenter Server で、 ONTAP ツールへのコンソールを開きます。
	- 2. maintenance ユーザとしてログインします。
	- 3. 入力するコマンド 1 メンテナンスコンソールで[Application Configuration]を選択します。
	- 4. 入力するコマンド 6をクリックして\*[管理者ユーザーパスワードの変更]\*を選択します。
	- 5. 8~63 文字のパスワードを入力します。
	- 6. 入力するコマンド yをクリックします。

#### **SSH** を使用するように **VASA Provider** を設定する

ONTAP ツールを設定することで、セキュアなアクセスに SSH を使用するように VASA Provider を設定できます。

• このタスクについて \*

SSH の設定を行うときは、 maintenance ユーザとしてログインする必要があります。VASA Provider への ルートアクセスは無効になっているためです。他のログインクレデンシャルを使用すると、 SSH を使用して VASA Provider にアクセスできません。

- 手順 \*
	- 1. vCenter Server で、 ONTAP ツールへのコンソールを開きます。
	- 2. maintenance ユーザとしてログインします。
	- 3. 入力するコマンド 3 をクリックして\*[システム構成]\*を選択します。
	- 4. 入力するコマンド 6 して\*[SSHアクセスを有効にする]\*を選択します。
	- 5. 入力するコマンド y をクリックします。

#### リモート診断アクセスを設定します

diag ユーザの SSH アクセスを有効にするように ONTAP ツールを設定することができ ます。

• 必要なもの \*

vCenter Server インスタンスの VASA Provider 拡張機能を有効にする必要があります。

• このタスクについて \*

SSH を使用して diag ユーザアカウントにアクセスする際は次の制限があります。

- SSH をアクティブ化した場合、使用できるログインアカウントは 1 つだけです。
- diag ユーザアカウントへの SSH アクセスは、次のいずれかの状況になると無効になります。
	- タイムアウトした場合。

ログインセッションの有効期限は翌日の午前 0 時までです。

- SSH を使用して diag ユーザとして再度ログインした場合。
- 手順 \*
	- 1. vCenter Server で、 VASA Provider へのコンソールを開きます。
	- 2. maintenance ユーザとしてログインします。
	- 3. 入力するコマンド 4 [Support and Diagnostics]を選択します。
	- 4. 入力するコマンド 3 [Enable remote diagnostics access]を選択します。
	- 5. 入力するコマンド y [確認]ダイアログボックスで、リモート診断アクセスを有効にします。
	- 6. リモート診断アクセス用のパスワードを入力します。

## <span id="page-13-0"></span>ログファイルを収集します

VMware vSphere 用の ONTAP ツールのログファイルは、 VSC のグラフィカルユーザイ ンターフェイス( GUI )のオプションを使用して収集できます。テクニカルサポートに

問題のトラブルシューティングを依頼すると、ログファイルの収集を求められることが あります。

• このタスクについて \*

VASA Provider のログファイルが必要な場合は、 Vendor Provider Control Panel 画面からサポートバンドルを 生成できます。このページは VASA Provider のメンテナンスメニューの一部で、仮想アプライアンスのコン ソールからアクセスできます。

https://vm\_ip:9083

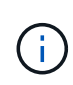

Webインターフェイスにアクセスできない場合は、メンテナンスコンソールの\*[SSHアクセス の有効化]\*オプションを使用します。を参照してください ["ONTAP](https://docs.netapp.com/ja-jp/ontap-tools-vmware-vsphere-98/configure/reference_maintenance_console_of_ontap_tools_for_vmware_vsphere.html) [ツールのメンテナンス](https://docs.netapp.com/ja-jp/ontap-tools-vmware-vsphere-98/configure/reference_maintenance_console_of_ontap_tools_for_vmware_vsphere.html)[コ](https://docs.netapp.com/ja-jp/ontap-tools-vmware-vsphere-98/configure/reference_maintenance_console_of_ontap_tools_for_vmware_vsphere.html)[ン](https://docs.netapp.com/ja-jp/ontap-tools-vmware-vsphere-98/configure/reference_maintenance_console_of_ontap_tools_for_vmware_vsphere.html) [ソ](https://docs.netapp.com/ja-jp/ontap-tools-vmware-vsphere-98/configure/reference_maintenance_console_of_ontap_tools_for_vmware_vsphere.html)[ールのオプション](https://docs.netapp.com/ja-jp/ontap-tools-vmware-vsphere-98/configure/reference_maintenance_console_of_ontap_tools_for_vmware_vsphere.html)["](https://docs.netapp.com/ja-jp/ontap-tools-vmware-vsphere-98/configure/reference_maintenance_console_of_ontap_tools_for_vmware_vsphere.html)。SSHを有効にすると、SFTPクライアントを使用してONTAP tools for VMware vSphereアプライアンスにアクセスできるようになります。

VSC GUI の「 VSC ログのエクスポート」機能を使用して、 VSC のログファイルを収集できます。VASA Provider を有効にして VSC ログバンドルを収集すると、 VSC ログバンドルに VP ログも含まれるようにな ります。VSC のログファイルを収集する手順は次のとおりです。

• 手順 \*

1. ONTAP ツールのホームページで、 \* Configuration \* > \* Export VSC Logs \* をクリックします。

この処理には数分かかることがあります。

2. プロンプトが表示されたら、ローカルコンピュータにファイルを保存します。

これで、テクニカルサポートに .zip ファイルを送ることができます。

## <span id="page-14-0"></span>データストアと **VVol** レポートのパフォーマンスを監視する

**ONTAP Tools** データストアおよび **VVol** レポートの概要

ONTAP ツールコンソール \* レポート \* メニューを使用すると、特定の vCenter Server の選択した VSC インスタンスで管理されているすべてのデータストアに関する事前定義 済みのレポートを表示できます。レポートのソートやエクスポートなどの操作を実行で きます。

レポートには、データストアと仮想マシンに関する詳細情報が表示されます。これにより、 vCenter Server 内のデータストアおよび仮想マシンに関する潜在的な問題を確認して特定できます

レポートの表示、ソート、エクスポートが可能です。

Virtual Storage Console ( VSC )には、次の事前定義済みのレポートが用意されています。

- データストアレポート
- 仮想マシンレポート
- vVol データストアレポート

• vVol 仮想マシンレポート

データストアレポート

データストアレポートには、従来のデータストアと、これらのデータストアに作成された仮想マシンに関する 詳細情報が表示されます。

従来のダッシュボードを使用すると、 vCenter Server 内のデータストアおよび仮想マシンの潜在的な問題を 確認して特定できます。レポートの表示、ソート、エクスポートが可能です。従来のデータストアおよび仮想 マシンのレポートデータは、 vCenter Server から提供されます。しかし、 FlexGroup ベースのデータストア がサポートされるようになり、レイテンシ、スループット、 IOPS などの一部の指標が ONTAP から取得され るようになりました。

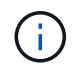

直接接続の Storage Virtual Machine ( SVM )に設定された FlexGroup データストアではファ イル監視はサポートされていません。

データストアには、次のレポートがあらかじめ定義されています。

- データストアレポート
- 仮想マシンレポート
- データストアレポート \*

Datastore Report メニューには、データストアに関する次のパラメータの情報が表示されます。

- データストアの名前
- データストアのタイプ: NFS または VMFS
- ボリュームの形式

ボリュームの形式は、 FlexVol または FlexGroup のいずれかです。

- 空きスペース
- 使用済みスペース
- 合計スペース
- 使用済みスペースの割合
- 使用可能なスペースの割合
- IOPS

データストアの IOPS が表示されます。

• レイテンシ

データストアのレイテンシ情報が表示されます。

レポートが生成された時刻を確認することもできます。[ データストアレポート ] メニューでは、要件に 応じてレポートを整理し、 [\*CSV にエクスポート ] ボタンを使用して整理されたレポートをエクスポート できます。レポート内のデータストア名は、選択したデータストアの Monitor タブに移動するためのリン クで、データストアのパフォーマンス指標を確認できます。

• 仮想マシンレポート \*

Virtual Machine Report メニューには、選択した vCenter Server に対して VSC でプロビジョニングされたデ ータストアを使用するすべての仮想マシンのパフォーマンス指標が表示されます。仮想マシンレポートに表示 される仮想マシン指標は履歴データであり、従来のデータストア上の仮想マシンについては 30 分ごとに収集 されます。「 Last refresh time 」および「 Next refresh time 」がテーブルに追加され、データが収集された 時刻と次のデータ収集のタイミングに関する詳細が提供されます。

- 仮想マシンの名前
- データストア名
- ボリュームの形式

ボリュームの形式には、 FlexVol ボリュームと FlexGroup ボリュームのどちらかを指定できます。

• ソース

仮想マシンの詳細を収集するソースには、 ONTAP と vCenter Server があります。

• レイテンシ

仮想マシンに関連付けられているすべてのデータストアでの仮想マシンのレイテンシが表示されます。

- IOPS
- スループット
- コミット済み容量

仮想マシンのコミット済み容量の値が表示されます。

• ホスト

仮想マシンを使用できるホストシステムが表示されます。

• アップタイム

仮想マシンの電源がオンになり、 ESXi ホストで利用可能になってからの時間が表示されます。

• 電源状態

仮想マシンの電源がオンになっているかオフになっているかが表示されます。

レポート内の各仮想マシン名は、選択した仮想マシンの [ モニタ ] タブへのリンクです。仮想マシンのレポー トを要件に応じてソートし、 .csv ファイルにエクスポートしてローカルシステムに保存することができま す。保存したレポートには、レポートのタイムスタンプも追加されます。

FlexGroup ボリュームをベースとする仮想マシンでは、新しい仮想マシンの電源をオンにすると、 ONTAP で 監視するためのファイルが登録されます。レイテンシ、スループット、および IOPS の履歴指標は、 VM レポ ートに ONTAP からアクセスしたときに取得されます。

**vVol** レポート

vVol レポートには、 VMware Virtual Volumes ( vVol )データストアと、それらのデータストアに作成された 仮想マシンに関する詳細情報が表示されます。vVol ダッシュボードを使用すると、 vCenter Server 内の vVol データストアおよび仮想マシンの潜在的な問題を確認して特定できます。

レポートを表示、整理、エクスポートできます。vVol データストアおよび仮想マシンのレポートデータは、 OnCommand API サービスと一緒に ONTAP から提供されます。

vVol には、次の組み込みのレポートが用意されています。

- vVol データストアレポート
- vVol VM レポート
- vVol データストアレポート \*

vVol データストアレポートのメニューには、データストアに関する次のパラメータに関する情報が表示され ます。

- vVol データストア名
- 空きスペース
- 使用済みスペース
- 合計スペース
- 使用済みスペースの割合
- 使用可能なスペースの割合
- IOPS
- レイテンシ パフォーマンス指標は、ONTAP 9.8以降のNFSベースのvVolデータストアで使用できます。レ ポートが生成された時刻を確認することもできます。vVol データストアレポートのメニューでは、要件に 応じてレポートを整理し、 CSV にエクスポート \* ボタンを使用して整理されたレポートをエクスポート できます。レポート内の各 SAN vVol データストア名は、選択した SAN vVol データストアの監視タブに 移動するためのリンクで、パフォーマンス指標を表示できます。

• VVol 仮想マシンレポート \*

vVol 仮想マシンのサマリレポートのメニューには、選択した vCenter Server 用に VASA Provider for ONTAP でプロビジョニングされた SAN vVol データストアを使用するすべての仮想マシンのパフォーマンス指標が表 示されます。VM レポートに表示される仮想マシン指標は履歴データであり、 VVOL データストア上の仮想マ シンについては 10 分ごとに収集されます。「最終更新時刻」と「次の更新時刻」が表に追加され、データが 収集された時刻と次のデータ収集時刻に関する情報が提供されます。

- 仮想マシンの名前
- コミット済み容量
- アップタイム
- IOPS
- スループット

仮想マシンの電源がオンになっているかオフになっているかが表示されます。

• 論理スペース

- ホスト
- 電源状態
- レイテンシ

仮想マシンに関連付けられているすべての VVol データストアでの仮想マシンのレイテンシが表示されま す。

レポート内の各仮想マシン名は、選択した仮想マシンの [ モニタ ] タブへのリンクです。要件に応じて仮想マ シンのレポートを整理し、でレポートをエクスポートできます .CSV をフォーマットし、ローカルシステムに レポートを保存します。保存したレポートには、タイムスタンプが追加されます。

従来のダッシュボードを使用してパフォーマンスデータを分析

従来のデータストアと仮想マシンは、 ONTAP ツールの従来のダッシュボードを使用し て監視できます。ダッシュボードのデータを使用して、データストアの使用状況を分析 し、仮想マシンでスペースに関する制約が発生しないように対処できます。

• 必要なもの \*

Configure Storage I/O Control (ストレージ I/O 制御の設定)ダイアログボックスで、 Enable Storage I/O Control and statistics collection (ストレージ I/O 制御と統計の収集を有効にする) \* または \* Disable Storage I/O Control but enable statistics collection \* のいずれかのオプションを選択する必要があります。Storage I/O Control は、 VMware の Enterprise Plus ライセンスがある場合にのみ有効にできます。

["VMware vSphere](https://docs.vmware.com/en/VMware-vSphere/6.5/com.vmware.vsphere.resmgmt.doc/GUID-BB5D9BAB-9E0E-4204-A76A-54634CD8AD51.html) [のド](https://docs.vmware.com/en/VMware-vSphere/6.5/com.vmware.vsphere.resmgmt.doc/GUID-BB5D9BAB-9E0E-4204-A76A-54634CD8AD51.html)[キ](https://docs.vmware.com/en/VMware-vSphere/6.5/com.vmware.vsphere.resmgmt.doc/GUID-BB5D9BAB-9E0E-4204-A76A-54634CD8AD51.html)[ュメント](https://docs.vmware.com/en/VMware-vSphere/6.5/com.vmware.vsphere.resmgmt.doc/GUID-BB5D9BAB-9E0E-4204-A76A-54634CD8AD51.html):[「](https://docs.vmware.com/en/VMware-vSphere/6.5/com.vmware.vsphere.resmgmt.doc/GUID-BB5D9BAB-9E0E-4204-A76A-54634CD8AD51.html) [Storage I/O Control](https://docs.vmware.com/en/VMware-vSphere/6.5/com.vmware.vsphere.resmgmt.doc/GUID-BB5D9BAB-9E0E-4204-A76A-54634CD8AD51.html) [を有効にする](https://docs.vmware.com/en/VMware-vSphere/6.5/com.vmware.vsphere.resmgmt.doc/GUID-BB5D9BAB-9E0E-4204-A76A-54634CD8AD51.html)["](https://docs.vmware.com/en/VMware-vSphere/6.5/com.vmware.vsphere.resmgmt.doc/GUID-BB5D9BAB-9E0E-4204-A76A-54634CD8AD51.html)

従来のダッシュボードには、 vCenter Server から取得した IOPS 、使用スペース、レイテンシ、およびコミ ット済み容量の指標が表示されます。ONTAP は、従来のダッシュボードにアグリゲートのスペース削減の指 標を提供します。特定のアグリゲートのスペース削減量を表示できます。これらのパフォーマンスパラメータ を使用すると、仮想環境におけるパフォーマンスのボトルネックを特定し、問題を解決するための対処を行う ことができます。

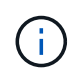

直接接続の Storage Virtual Machine ( SVM )に設定された FlexGroup データストアではファ イル監視はサポートされていません。

ONTAP ツールの従来のダッシュボードを使用すると、 NFS データストアまたは VMFS データストアを表示 できます。データストアをクリックすると、 vCenter Server インスタンスのデータストアの詳細画面に移動 して、 vCenter Server 内のデータストアに関する問題を確認および修正できます。

• 手順 \*

- 1. vSphere Client のホームページで、 \* ONTAP tools for VMware vSphere\* をクリックします。
- 2. vCenter Server ドロップダウンメニューを使用して必要な vCenter Server を選択し、データストアを 表示します。
- 3. [\* 従来のダッシュボード \* ] をクリックします。

Datastores ポートレットには次の詳細が表示されます。

- vCenter Server インスタンスの VSC で管理されている従来のデータストアの数とパフォーマンス 指標
- リソースの使用状況とパフォーマンスのパラメータ(必要に応じて変更可能)に基づく上位5つの データストア データストアのリストは、使用スペース、IOPS、レイテンシに基づいて、必要な順 序で変更できます。

仮想マシンのポートレットには以下の詳細が表示されます。

- vCenter Server のネットアップのデータストアを使用している仮想マシンの数
- コミット済み容量、レイテンシ、 IOPS 、スループット、およびアップタイムに基づく上位 5 つ の仮想マシン

仮想マシンポートレットの IOPS とスループットのデータは、 FlexGroup でバックアップされた ボリュームに作成されたデータストアでのみ使用できます。

**vVol** ダッシュボードを使用してパフォーマンスデータを分析します

ONTAP ツールの vVol ダッシュボードを使用すると、パフォーマンスを監視し、選択し たパラメータに基づいて vCenter Server 内の上位 5 つの SAN および NAS VMware 仮想 ボリューム( vVol )データストアを表示できます。

- 必要なもの \*
- ONTAP 9.6 以前を使用している場合は、 OnCommand API サービス 2.1 以降を有効にしておく必要があ ります。

ONTAP 9.7 以降の場合は、 SAN vVol データストアまたは SAN vVol VM データストアレポートの詳細を 取得するために OnCommand API サービスを VASA Provider に登録する必要はありません。

<https://mysupport.netapp.com/site/global/dashboard>

• ONTAP 9.3 以降をストレージシステムとして使用している必要があります。

ONTAP から取得された IOPS データは四捨五入されて、 vVol ダッシュボードに表示されます。ONTAP から 取得される実際の IOPS 値と vVol ダッシュボードに表示される IOPS 値は異なる可能性があります。9.8 リリ ースの ONTAP ツールでは、 NFS ベースの VVol データストアについてパフォーマンス監視を実行できます。

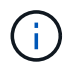

OnCommand API サービスを初めて登録する場合、 vVol ダッシュボードに SAN vVol データス トアのすべてのパフォーマンス指標データが表示されるまでに 15~30 分かかります。

- vVol ダッシュボードのデータは 10 分間隔で定期的に更新されます。
- vCenter Server インスタンスからストレージシステムを追加、変更、または削除した場合は、 vVol ダッ シュボードにデータの変更がしばらくの間通知されない可能性があります。

これは、 ONTAP API サービスが更新された指標を OnCommand から取得するまでに時間がかかるためで す。

• vVol ダッシュボードの概要ポートレットに表示される合計 IOPS の値は、読み取り IOPS の値と書き込み IOPS の値の累積値ではありません。

読み取り IOPS 、書き込み IOPS 、合計 IOPS は、 OnCommand API サービスから取得される個別の指標

です。OnCommand API サービスから取得される合計 IOPS の値と IOPS の累積値(読み取り IOPS 値 + 書き込み IOPS 値)が異なる場合は、 vVol ダッシュボードでも同様にそれらの IOPS の値が異なります。

- ONTAP 9.8 以降でプロビジョニングされた NFS ベースのデータ VVOL は、 vVol ダッシュボードにパフ ォーマンス監視用に自動的に登録されます。
- 手順 \*
	- 1. vSphere Client のホームページで、 \* ONTAP tools \* をクリックします。
	- 2. vCenter Server \* ドロップダウン・メニューを使用して、必要な vCenter Server を選択し、データス トアを表示します。
	- 3. VVol ダッシュボード \* をクリックします。

Datastores ポートレットには次の詳細が表示されます。

- vCenter Server インスタンスの VASA Provider で管理されている vVol データストアの数
- リソースの使用状況とパフォーマンスパラメータに基づく上位5つのvVolデータストア データスト アのリストは、使用スペース、IOPS、レイテンシに基づいて、必要な順序で変更できます。
- 4. 仮想マシンのポートレットを使用して、仮想マシンの詳細を表示します。

仮想マシンのポートレットには以下の詳細が表示されます。

- vCenter Server で ONTAP データストアを使用している仮想マシンの数
- IOPS、レイテンシ、スループット、コミット済み容量、アップタイムに基づく上位5つの仮想マシ ン 論理スペース 上位5つの仮想マシンをvVolダッシュボードに表示する方法はカスタマイズが可 能です。

**vVol** ダッシュボードのデータ要件

VMware 仮想ボリューム( vVol )データストアと仮想マシンの詳細を動的に表示するには、 vVol ダッシュボ ードのいくつかの重要な要件を確認する必要があります。

次の表は、プロビジョニングされた SAN vVol データストアと仮想マシンのパフォーマンス指標が vVol ダッ シュボードに表示されない場合に確認する必要がある項目の概要を示しています。

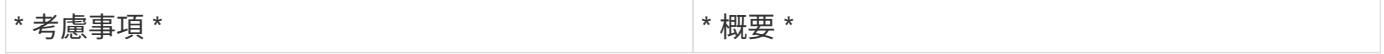

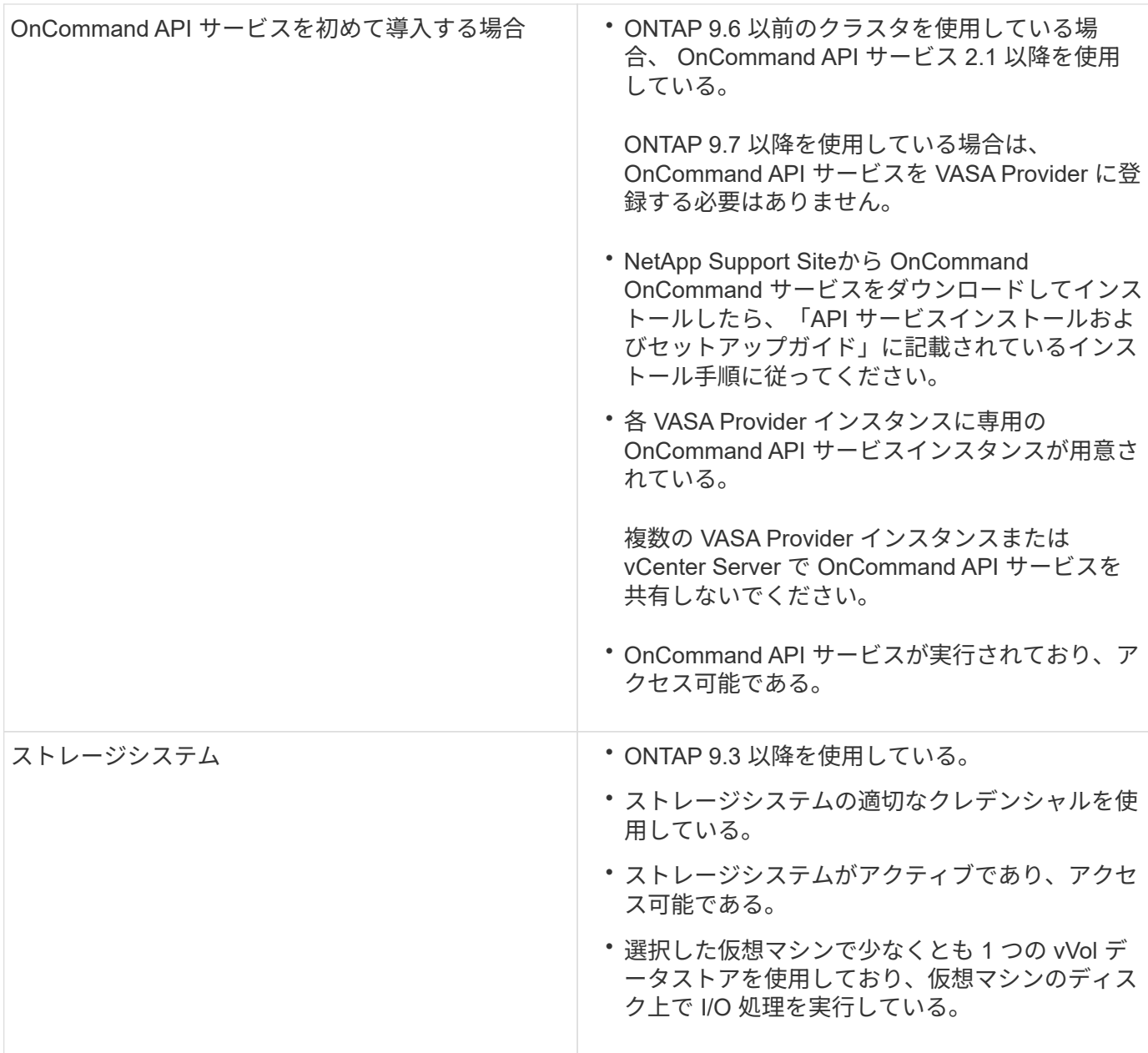

Copyright © 2024 NetApp, Inc. All Rights Reserved. Printed in the U.S.このドキュメントは著作権によって保 護されています。著作権所有者の書面による事前承諾がある場合を除き、画像媒体、電子媒体、および写真複 写、記録媒体、テープ媒体、電子検索システムへの組み込みを含む機械媒体など、いかなる形式および方法に よる複製も禁止します。

ネットアップの著作物から派生したソフトウェアは、次に示す使用許諾条項および免責条項の対象となりま す。

このソフトウェアは、ネットアップによって「現状のまま」提供されています。ネットアップは明示的な保 証、または商品性および特定目的に対する適合性の暗示的保証を含み、かつこれに限定されないいかなる暗示 的な保証も行いません。ネットアップは、代替品または代替サービスの調達、使用不能、データ損失、利益損 失、業務中断を含み、かつこれに限定されない、このソフトウェアの使用により生じたすべての直接的損害、 間接的損害、偶発的損害、特別損害、懲罰的損害、必然的損害の発生に対して、損失の発生の可能性が通知さ れていたとしても、その発生理由、根拠とする責任論、契約の有無、厳格責任、不法行為(過失またはそうで ない場合を含む)にかかわらず、一切の責任を負いません。

ネットアップは、ここに記載されているすべての製品に対する変更を随時、予告なく行う権利を保有します。 ネットアップによる明示的な書面による合意がある場合を除き、ここに記載されている製品の使用により生じ る責任および義務に対して、ネットアップは責任を負いません。この製品の使用または購入は、ネットアップ の特許権、商標権、または他の知的所有権に基づくライセンスの供与とはみなされません。

このマニュアルに記載されている製品は、1つ以上の米国特許、その他の国の特許、および出願中の特許によ って保護されている場合があります。

権利の制限について:政府による使用、複製、開示は、DFARS 252.227-7013(2014年2月)およびFAR 5252.227-19(2007年12月)のRights in Technical Data -Noncommercial Items(技術データ - 非商用品目に関 する諸権利)条項の(b)(3)項、に規定された制限が適用されます。

本書に含まれるデータは商用製品および / または商用サービス(FAR 2.101の定義に基づく)に関係し、デー タの所有権はNetApp, Inc.にあります。本契約に基づき提供されるすべてのネットアップの技術データおよび コンピュータ ソフトウェアは、商用目的であり、私費のみで開発されたものです。米国政府は本データに対 し、非独占的かつ移転およびサブライセンス不可で、全世界を対象とする取り消し不能の制限付き使用権を有 し、本データの提供の根拠となった米国政府契約に関連し、当該契約の裏付けとする場合にのみ本データを使 用できます。前述の場合を除き、NetApp, Inc.の書面による許可を事前に得ることなく、本データを使用、開 示、転載、改変するほか、上演または展示することはできません。国防総省にかかる米国政府のデータ使用権 については、DFARS 252.227-7015(b)項(2014年2月)で定められた権利のみが認められます。

#### 商標に関する情報

NetApp、NetAppのロゴ、<http://www.netapp.com/TM>に記載されているマークは、NetApp, Inc.の商標です。そ の他の会社名と製品名は、それを所有する各社の商標である場合があります。